# \_designer\_excerpts\_big

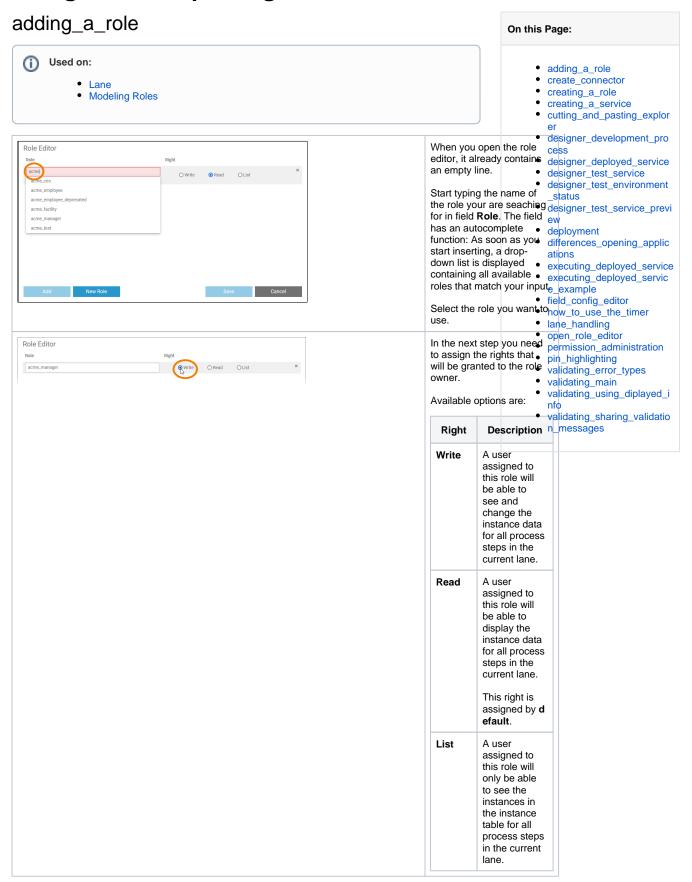

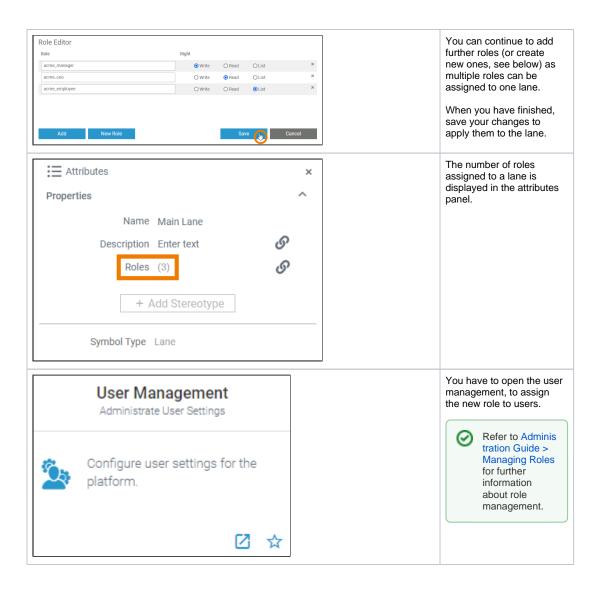

### create\_connector

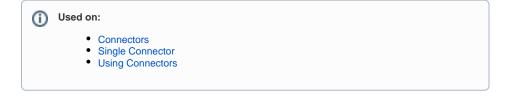

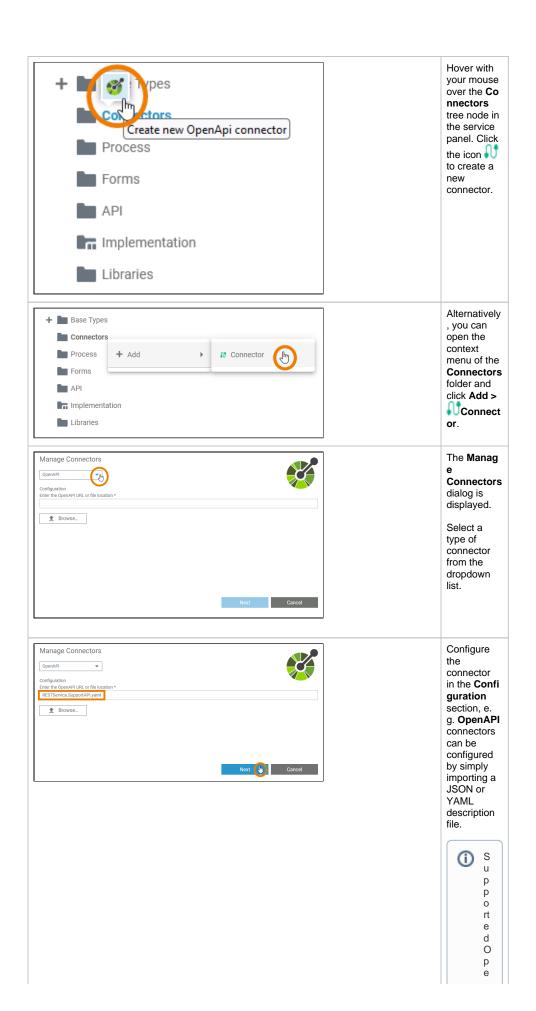

|     |  | n A P I v e rsion s a r e 2 · 0 , 3 · 0 · 0 , 3 · 0 · 1 , 3 · 0 · 2 , a n d 3 · 0 · 3 · T h e O p e n A p v e rsion 3 · 1 is n o t s u p p o rt e |
|-----|--|----------------------------------------------------------------------------------------------------|
|     |  | u<br>p<br>p<br>o                                                                                                    |
| - 1 |  |                                                                                                    |

o m e n t.

Refer to Ada pters for more information about adapters and their related connector configuratio n.

When you have selected an appropriate file, click **Ne xt**.

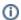

T h е Ν е **xt** b u tt n is е n a bl e d o nl y w h е n y o u h а ٧ е S el е ct e d a fil e.

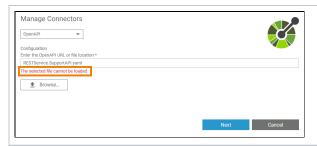

If the selected file cannot be loaded, a corresponding error message is displayed in the dialog.

Additionally a (more detailed) toast message is displayed. The following error messages are possible:

| Displayed Message                                                                                           | Possible Reason                                                       | Solution                                                                                                    |  |
|----------------------------------------------------------------------------------------------------|-----------------------------------------------------------------------|----------------------------------------------------------------------------------------------------|--|
| The OpenAPI version 'x.y.z' is not supported. Versions 2.0.0, 3.0.0, 3.0.1, 3.0.2, and 3.0.3 are supported. | You have<br>selected a file in a<br>version that is not<br>supported. | Select a file in a version that is supported.                                                                                                    |  |
| The property 'swagger' or 'openapi' is missing.                                                             | The mentioned properties are missing from the file or are misspelled. | Check if the basic structure of<br>the file is correct.     For more detailed information<br>about the basic structure of an<br>OpenAPI file refer to OpenAPI<br>Basic Structure. |  |
| The file cannot be loaded.                                                                                  | The selected file is corrupt.                                         | Select a valid file.                                                                                                    |  |
|                                                                                                    | The selected file<br>has the wrong file<br>type.                      | <ul> <li>Select a file of a supported file<br/>type, e.g. a YAML description<br/>file.</li> </ul>                                                                                 |  |

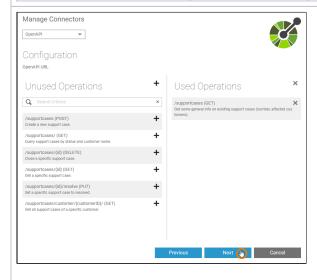

After the selected file has been successfully imported, you can start the actual configuration of the connector.

When everything is configured to your needs, click **Next** to save the connector.

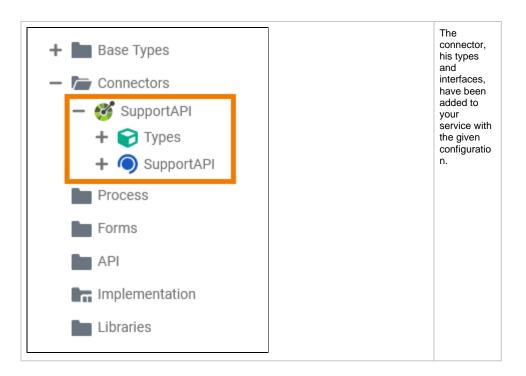

## creating\_a\_role

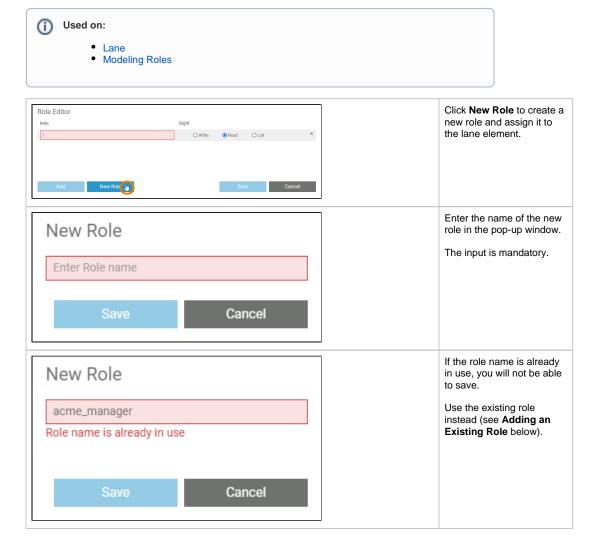

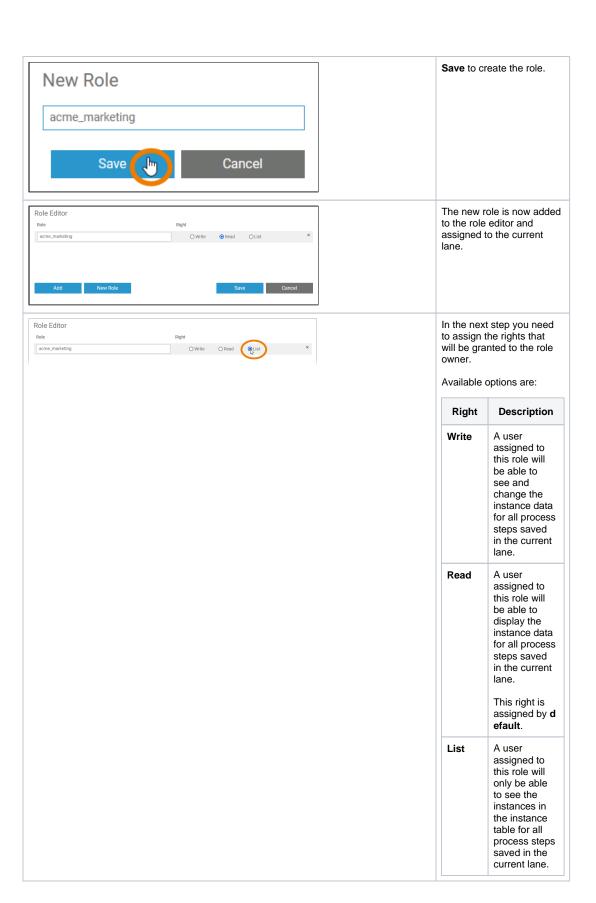

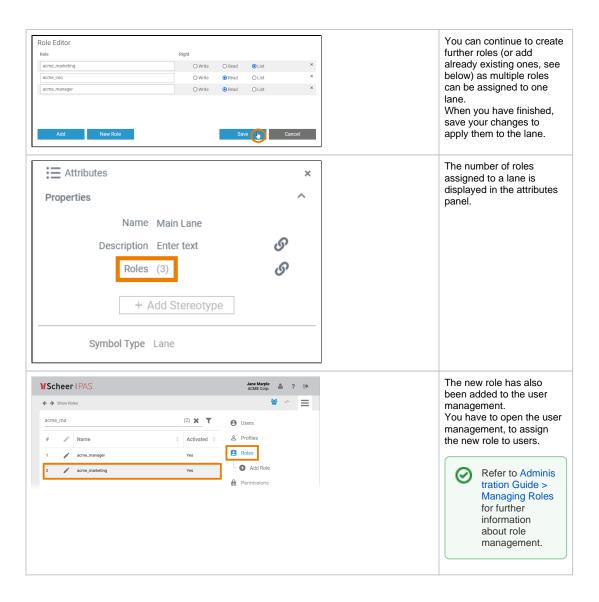

## creating\_a\_service

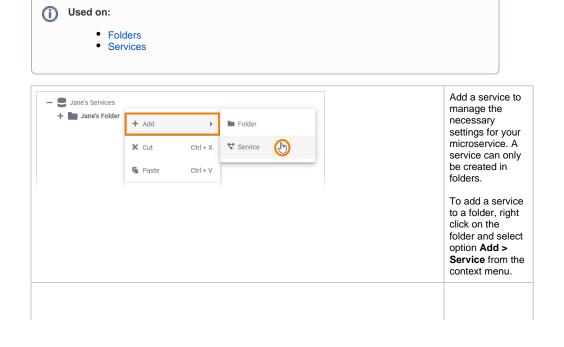

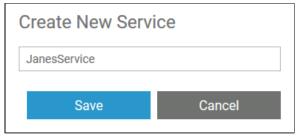

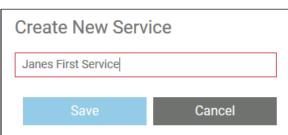

Enter a name for the service in the pop-up window Create New Service. Click Save.

If you want to deploy the service to a container later, please note that on container deployment the service name is automatically changed according to cert ain rules.

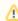

Nami ng of Servic es for Conta iner Deplo yment

Exam
ple:
Servic
e
Name:
Janes
\_First
\_Servi
ce
Contai
ner
Name:
janesfirstservice

|  |  | • | The two services in this example would get the same container name so the ywould over write each oth |
|--|--|---|----------------------------------------------------------------------------------------------------|
|  |  |   | e<br>r.                                                                                              |

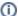

#### (i) Restrictions on Element Names

The only restriction for folder names is that they must not be empty. To all other elements in the Explorer, the following name restrictions apply:

#### Element names...

- ... must not be empty.... must not contain spaces.
- ... must not start with numbers.
- ... must not end with a period (.).
  ... must not contain one of the following characters: <, >, :, ", /, \, |, ?, \*
- Furthermore, the following strings must not be used as element names: CON, PRN, AUX, NUL, COM1, COM2, COM3, COM4, COM5, COM6, COM7, COM8, COM9, LPT1, LPT2, LPT3, LPT4, LPT5, LPT6, LPT7, LPT8, LPT9.

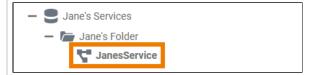

The new service is created and displayed in the tree.

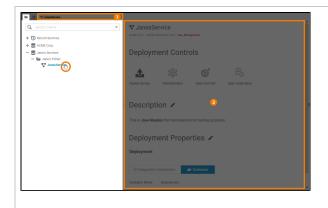

To open a service, click on the service name in the explorer tree.

- 1. The Service tab will open.
- 2. The service details will displayed on the right side of the tree.

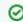

To acces s the servic click on the the explor er tab icon or on the servic details area to close the explor er tab. Refer to Ser vice Panel further inform ation.

# cutting\_and\_pasting\_explorer

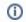

(i) Used on:

- Folders
- Services

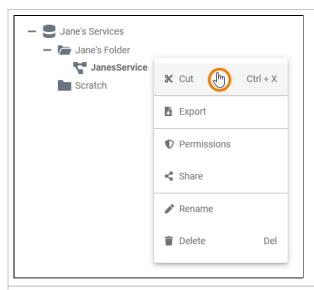

If you want to use an element at a different position in the tree, select the context menu option **Cut**.

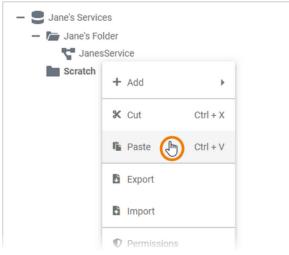

Open the context menu of the element in which you want to insert the cut element and select P aste.

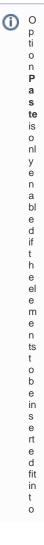

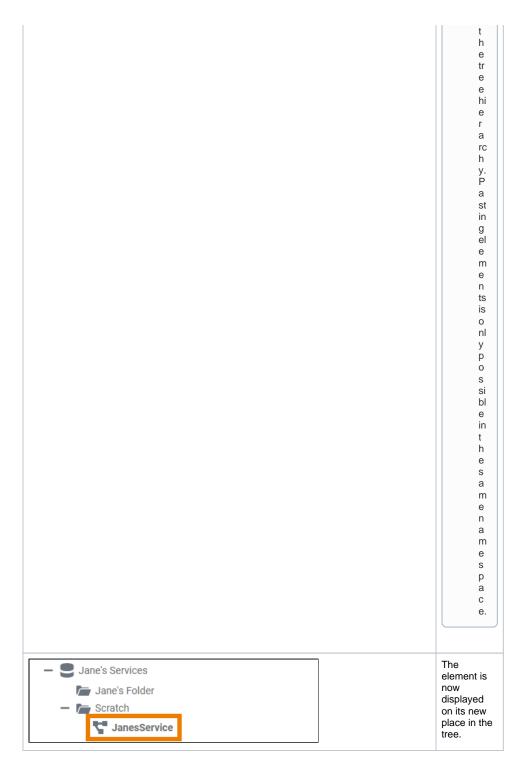

# designer\_development\_process

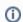

### (i) Used on:

- Developing with Designer from Version 23.1
- Validating and Testing a Service

With PAS 23.1, the development process in the Designer has been optimized. To speed up and simplify the development process, we have decoupled development from deployment: Developers now work in a test environment where they can get constant feedback on their changes and can test them directly against the service preview.

The new approach also improves the work of fusion teams on a microservice: Developers can now make a finished feature or an intermediate state of a service available to other team members for testing while continuing to work independently on the same service.

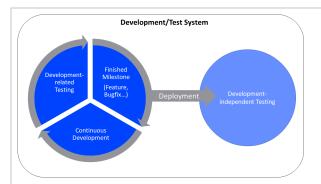

# Your benefits:

- You can acces s a previe w of your servic withou having deploy it, which speed s up testing and proces optimi zation.
- Your test servic e is consta ntly compil ed and validat ed. Errors and warnin gs are displa yed in the validat ion panel and help you create flawle SS servic
- You only need to deploy your servic e...

 $\circ$  if you want to give other team members the opportunity to test dedicated features or versions of the service.

° if у О u 0 u n е g e e s si o n е st s а g ai st у О s е In the meanti me, you contin ue to develo p the servic indepe ndentl y of the deploy eď versio n.

designer\_deployed\_service

**Deployed Service** 

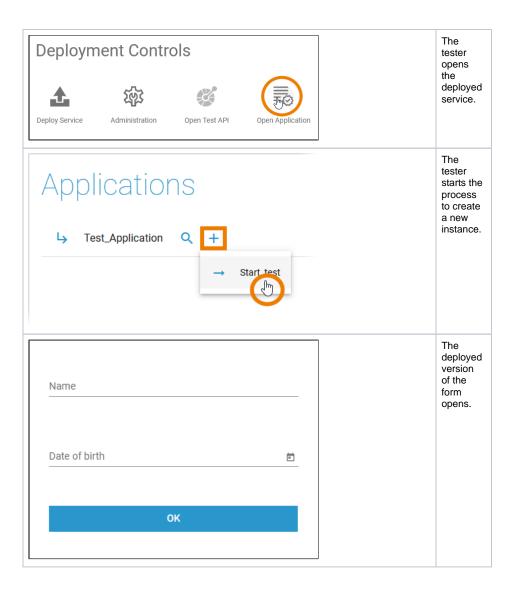

## designer\_test\_service

#### **Test Service**

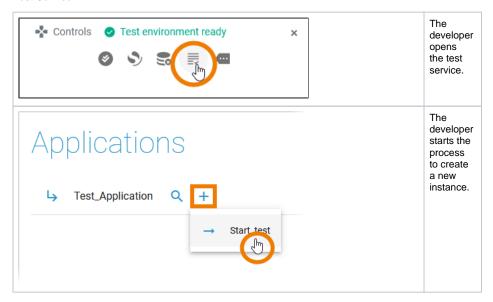

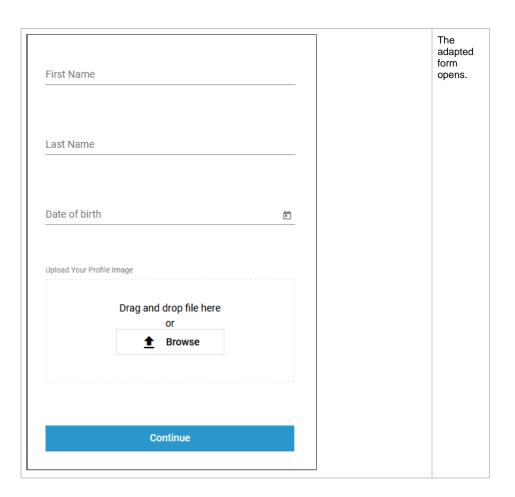

# designer\_test\_environment\_status

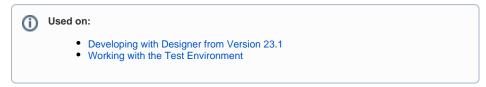

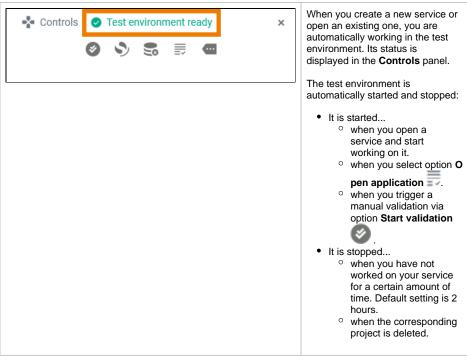

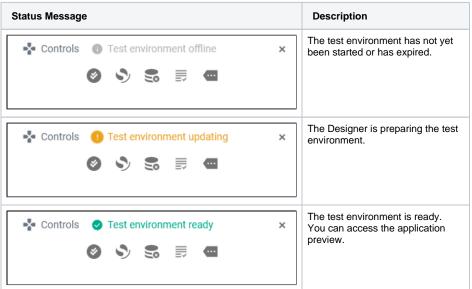

### designer\_test\_service\_preview

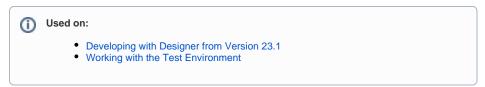

Accessing the test service is possible without deployment. Open the service preview via the controls panel and the service start page will open in a new tab:

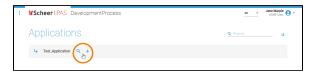

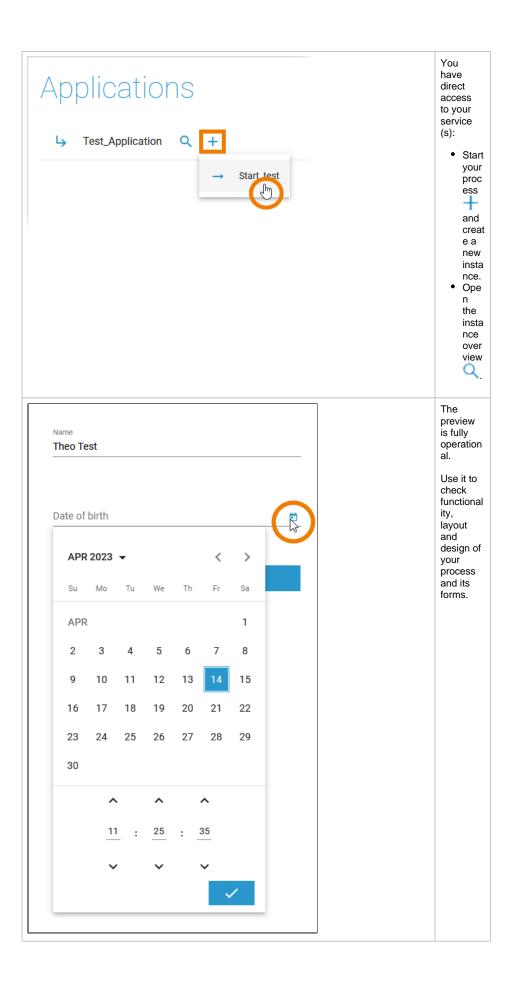

## deployment

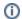

### (i) Used on:

- Developing with Designer from Version 23.1Working with the Test Environment

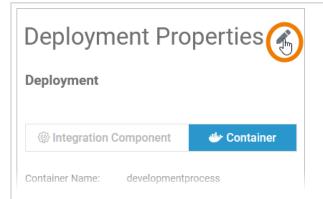

Select your deployment target the first time you deploy.

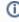

#### Prerequisites

- Container deployme nt: Your user must be assigned the xuml\_ container \_admin profile.
- Integratio (Bridge) deployme nt: You user must be assigned the integr ation\_use r profile and he must have an integration user account created by an integration administra tor.

Refer to Admini stration Guide > Overview of Standard Profiles.

Enable edit mode the deployment properties and choose between Integration Component or Container.

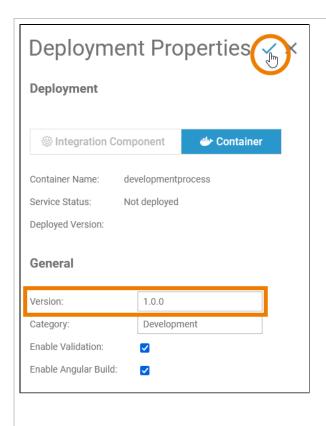

We recommend to enter a version number and increase the number with each deployment.

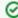

#### **Expert Advice**

By default, each newly created service gets number **0.1.0** assigned. We recommend to increase the version number before redeploying each time you have made relevant changes to the service. You can change the version number in section Genera I of the Deploy ment Properties. Follow the concept of sem antic versioning.

In case of deployment problems, comparing the version number and the number of the deployed version can help to find out which version of the service is running.

Save the deployment properties to continue.

#### Now use the deployment **Deployment Controls** controls to deploy the service to your chosen target: Description Icon Administration Open Test API Open Application Use this option to deploy the service to the selected deployment target. Use this option to open the management UI of the selected deployment target: • PAS Administr ation for Container Integration for Integr ation Compon ent Use this option to open the test UI for the servicerelated API. Use this option to open the deployed service in a new browser

## differences\_opening\_applications

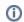

#### Used on:

- Running Designer Applications
- Creating a Process Instance

Test and deployed service are both fully functional. The handling of an application is the same for both service types. The only difference is the way how to access the applications start page:

Test Service Deployed Service

tab.

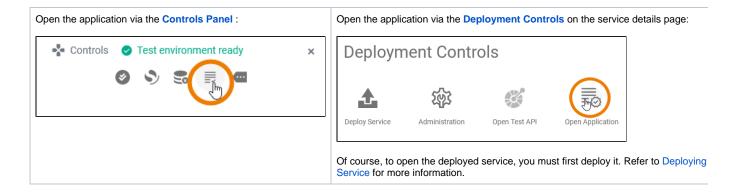

## executing\_deployed\_service

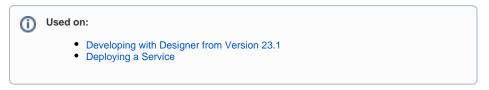

The deployed service is accessible via option **Open Application** in the deployment controls section. The start page of the deployed service looks exactly the same as that of the test service:

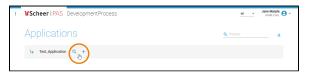

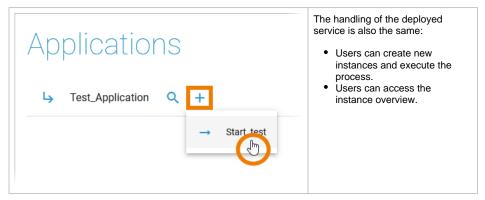

The difference is: The deployed version does not change, even if the developer changes the service in the test environment.

## executing\_deployed\_service\_example

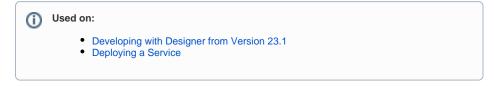

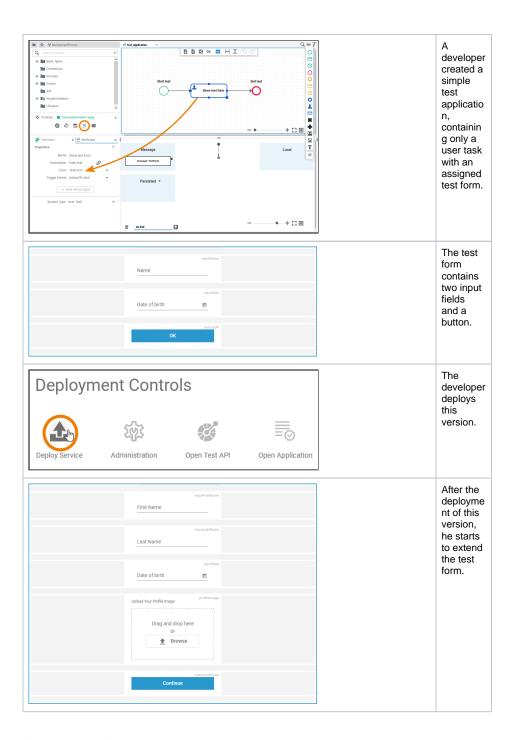

## field\_config\_editor

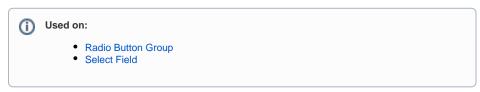

If you click icon the **Field Configuration** editor opens:

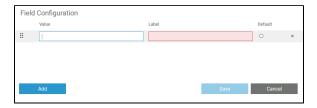

Use the editor to add and manage the content of your element:

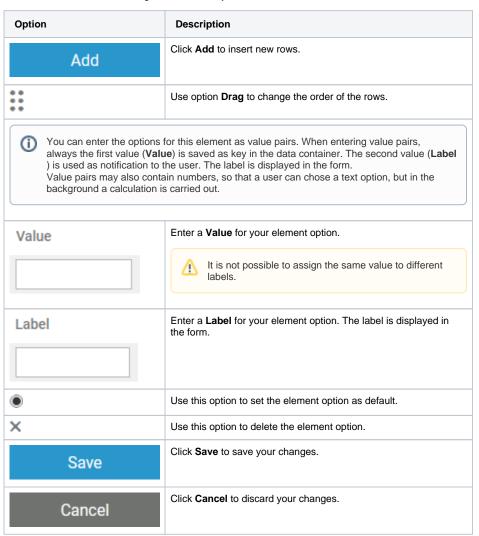

### how\_to\_use\_the\_timer

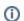

(i) Used on:

- Changing BPMN Element Attributes
- Timer Start Event

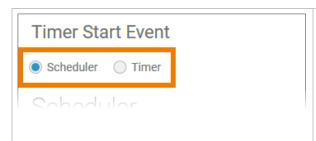

If you click option in the attribute panel, a separate editor will open where you can define the settings of your **Timer Start Event**.

You have two options with different settings:

- Scheduler (see below)
   Timer (see below)

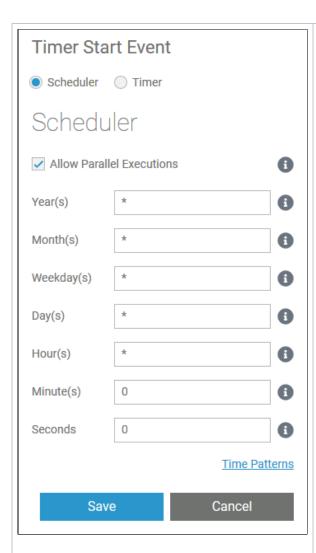

#### Scheduler

Use the scheduler if you want to define a pattern for your **Timer Start Event**, for example to start the model every monday, every hour etc.

| Setting                             | Description                                                                                                    | Default |
|-------------------------------------|----------------------------------------------------------------------------------------------------|---------|
| Allow<br>Parallel<br>Executio<br>ns | If checked, each time a scheduler pattern matches, the scheduler activity diagram is executed even if another execution is already running. If not checked, the next execution cycle is suppressed if an execution diagram is already being run. | Checked |
| Year(s)                             | Insert a positive integer or a pattern.                                                                                                    | *       |
| Month(s)                            | Use numbers<br>1 to 12 or a<br>pattern.                                                                                                    | *       |
| Weekday<br>s(s)                     | Valid input:  Mon or Monday Tue or Tuesday Wed or Wednesd ay Thur or Thursday Fri or Friday Sat or Saturday Sun or Sunday a pattern                                                                                                    | •       |
| Day(s)                              | Depending on<br>the month,<br>valid input<br>are numbers<br>from 1 to 31<br>or a pattern.                                                                                                    | *       |
| Hours(s)                            | Use 0 to 23 or a pattern.                                                                                                    | *       |
| Minute<br>(s)                       | Use 0 to 59 or a pattern.                                                                                                    | 0       |
| Seconds                             | Use 0 to 59 or a pattern.                                                                                                    | 0       |

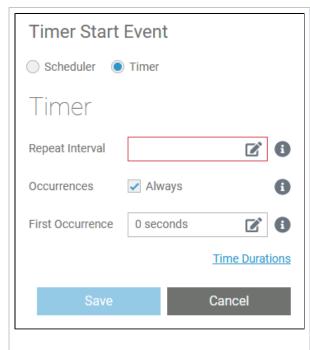

### Timer

Select the timer if you want to define a cycle for example to start the model after one week, after two hours etc.

| Setting                 | Description                                                                                                    | Default      |
|-------------------------|----------------------------------------------------------------------------------------------------|--------------|
| Repeat<br>Interval      | Enter a valid time duration expression (see below). Refer to Time Durations in the Bridge documentation n for detailed information. This setting defines the time interval between two calls of the timer action.                              | -            |
| Occurre<br>nces         | Insert a positive integer to define the count of repetitions. If you want the timer to be endless, check <b>Always</b> (default).                                                                                                    | Always       |
| First<br>Occurre<br>nce | Enter a valid time duration expression (see below). Refer to Time Durations in the Bridge documentation of rodetailed information. This setting defines the wait interval after service start before the timer is executed for the first time. | 0<br>seconds |

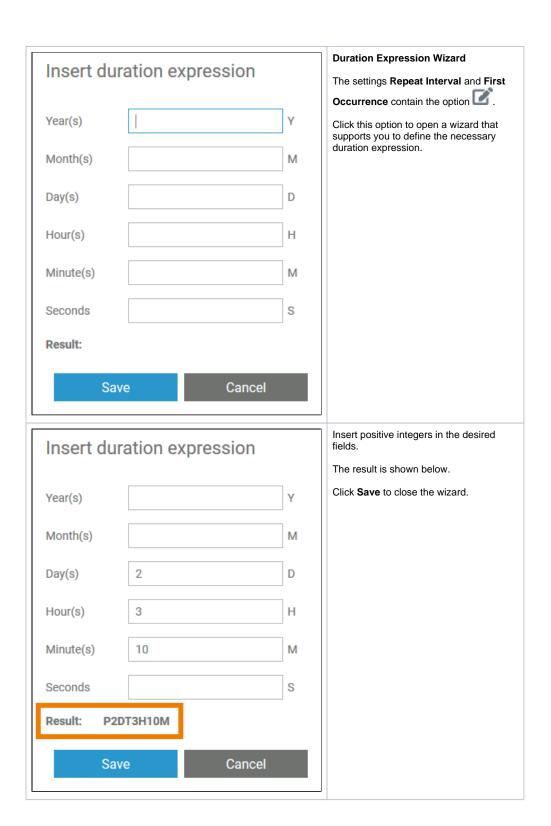

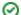

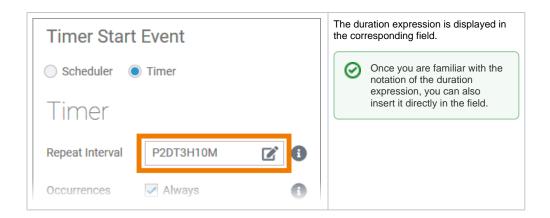

# lane\_handling

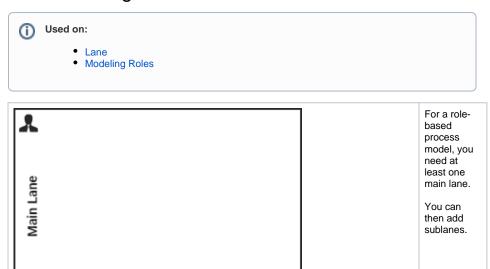

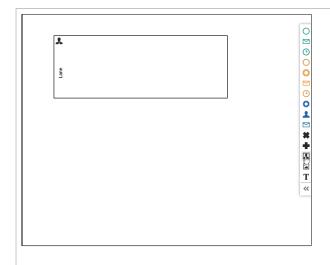

To create sublanes, drag the next lane elements onto the header of the main lane element. Drop the new element on the border of an existing lane to position the new sublane.

To create a sublane within a sublane, you can drag the element onto the body of an existing lane.

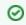

C li С k th е m а g e to S е е а n а ni m at e d ٧ е rs io n.

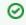

T o a ct iv at e th e la n e el

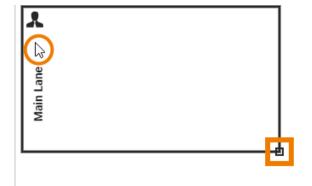

e m e nt , click it sborderoricon/header. If the element is active, an indicator is displayed in the lower right corner and the bo

r d e r of th e el e m e nt is th ic k e r.

#### Before Deletion:

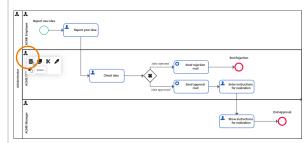

#### After Deletion:

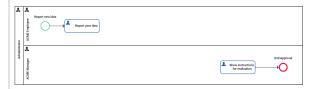

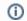

D el e ti 0 n B e h a vi o r o f L a n e E le m e n ts lf y o u d el et e a la n e el e m е nt it is e r a s e d fr o m y

# open\_role\_editor

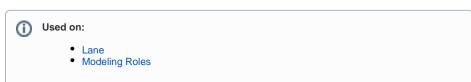

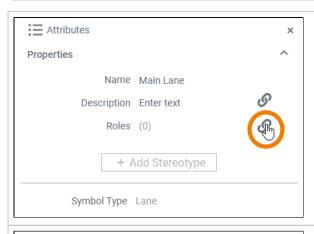

When you click option in the attributes panel, a separate editor will open where you can assign existing roles and create new ones.

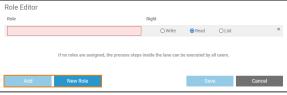

In the role editor, you have two options:

- You can add an alread y existin
- g role.

  You
  can
  create
  a new
  role.

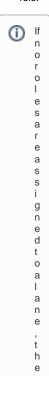

processsteps; ns; dethelanecanbeexecutedbyallusersandacorrespond; ngnote; sd; splayed

## permission\_administration

FoldersServices

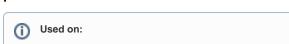

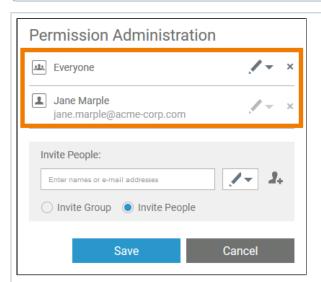

In the pop-up window Permiss ion
Administration you can invite single colleagues or whole groups to access the element.

By default, the creator of the element and everyone sharing the current namespace has write permissions.

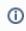

To limit acces s to the eleme nt you can remov e the group Every one compl etely, give it readonly permi ssion. If you want restor е permi ssions for **Ev** eryone

selectoption InviteGroup
 searchforgroupEveryone
 n.

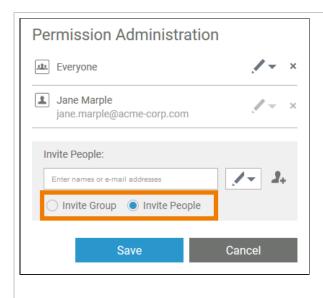

If you want to add other users, first select one of the options:

- Invite Group: Allo w whole user groups to access your element. Available groups are all distribution lists that have been created as a Role in the user manageme nt.
- Invite
   People: Ad
   d single
   users to
   your
   element
   and grant
   them read
   or write
   permission.

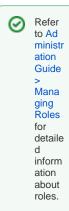

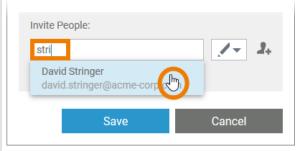

Enter the name or email address of the group or person to the search field. Matching results are shown in a list.

Select the entry you want to use.

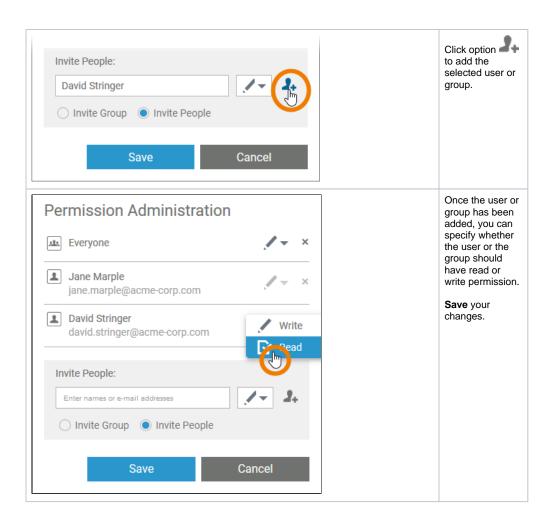

## pin\_highlighting

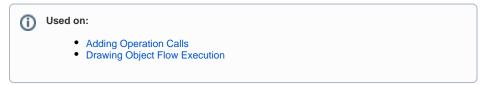

While dragging the object flow, the color of the pins changes to assist you with finding matching connection points.

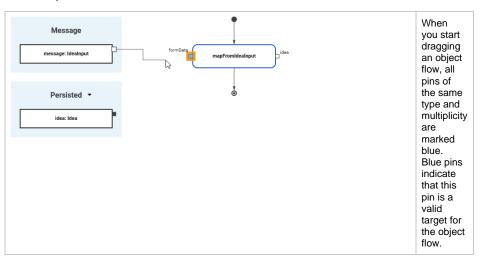

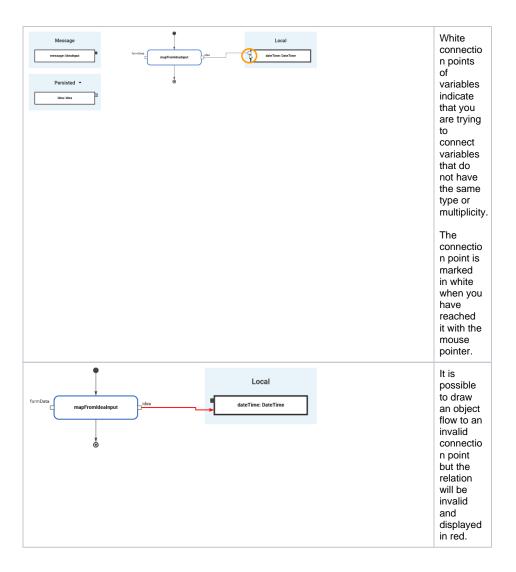

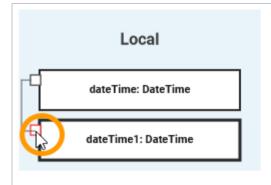

A pin turns red if an object flow cannot be created at all.

#### You cannot

- conn ect a local varia ble with anot her local varia ble
- conn ect a persi sted varia ble with anot her persi sted varia
- ble draw а conn ectio n to a pin that alrea dy has an inco ming objec flow.

## validating\_error\_types

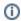

### (i) Used on:

- Using the Validation
- Validation Panel

Different types of validation messages are displayed. Both, warnings and errors, are reported by the xUML Compiler, and refer to the implemented execution:

| Icon | Error<br>Type | Description                                                                                                    |
|------|---------------|----------------------------------------------------------------------------------------------------|
| 0    | Warning       | If the compiler reports a warning, you can deploy the service nevertheless. However, you should check the reported items in your service.                      |
| 3    | Error         | If an error is reported, deployment is not possible. Check the mentioned parts of the service, and eliminate the cause of the error to enable model execution. |

### validating\_main

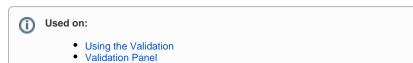

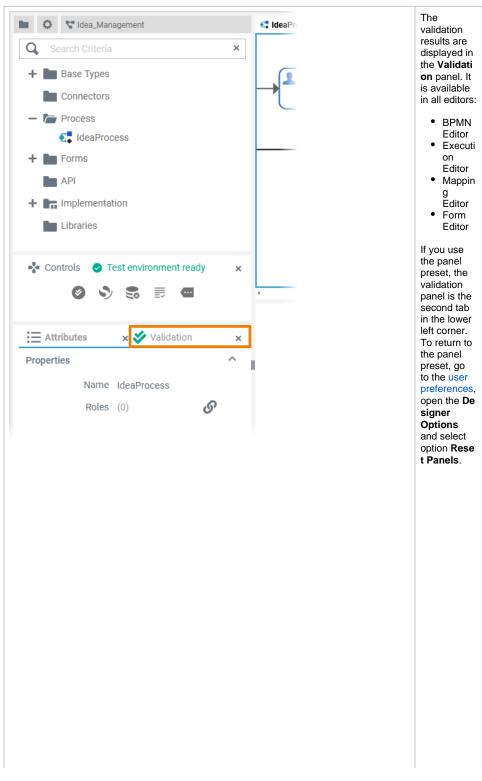

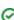

- The state 'Waiting for Check\_idea' has no incoming transition.
- The argument pin 'type' is not of the called component.
- The action 'log' calls an operation not being imported. Most likely reason: one of the packages containing the operation does not have the stereotype 'Repository'.
- The operation " is not a built-in action script operation. (position: -1:-1)
- The object 'description' is unused, it has no incoming and no outgoing flow.

In the Valid ation panel, validation findings of a service are displayed. The icon in the panel header indicates if there are any validation issues:

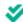

Ε

ve

ryt hi ng is fin e. Т he se rvi се is re ad to be ex ес ut ed in th е te st en vir on m en or to be de pΙ оу ed vi а th е se rvi се de tai ls pa ge.

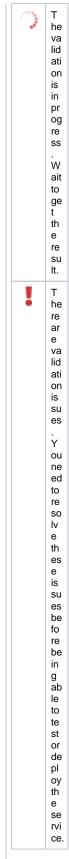

The list is sorted by error types:

1. Er
ror: xU
ML
Compil
er
errors
2. W
arning:
xUML
Compil
er
warnin
gs

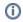

You cannot test or deploy a service that still has validation errors. You need to resolve them first.

## validating\_using\_diplayed\_info

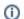

### Used on:

- Using the Validation
- Validation Panel

#### component

The action 'log' calls an operation not being imported. Most likely reason: one of the packages containing the operation does not have the stereotype 'Repository'.

The operation " is not a built-in action script

Validation messages describe the error, and also provide informatio n on how to solve the problem.

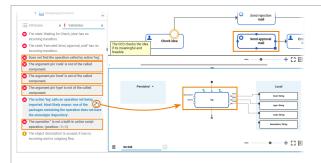

The items in the validation panel are links. If you click on a message...

- ...
  the
  relat
  ed
  edito
  r
  open
  s if
  not
  alrea
  dy
  open.
- open.
  the affec ted elem ent is selec ted on the diagr am pane.
- pane.

  ...all
  other
  mess
  ages
  conc
  ernin
  g
  this
  elem
  ent
  are
  highli
  ghte
  d.

If the message refers to an element on the execution pane, the associate d BPMN element on the **BPMN** diagram pane is also selected.

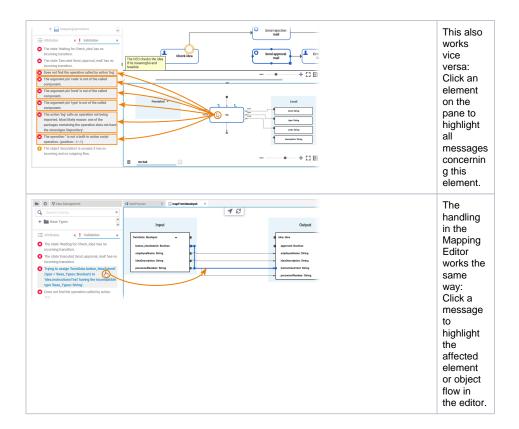

## validating\_sharing\_validation\_messages

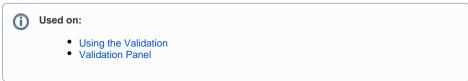

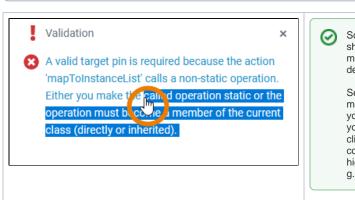

Sometimes you want to share a validation message with another developer.

Select the displayed message (or the part you want to share) with your mouse or a double-click. Now you can copy and paste the highlighted content, e. g. to an email or a chat.